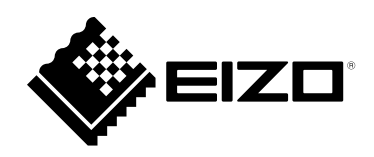

# **安装手册**

RadiForce® **RX370 彩色液晶显示器**

**重要事项**

**本产品适合用于医疗用途。 请仔细阅读本"安装手册"和"使用说明书"(单独卷),熟悉安全和高 效使用。**

•**有关显示器安装 / 连接的详情,请参照"使用说明书"。**

•**访问我们的网页了解包括"安装手册"在内的最新产品信息:**

 **[www.eizoglobal.com](https://www.eizoglobal.com)**

为配合在销售目标区域使用,本产品已经过专门调整。如果产品使用地并非销售目标区域,则本产品 的工作性能可能与规格说明不符。

未经EIZO Corporation事先书面许可,不得以任何形式或以任何方式(电子、机械或其它方式)复制 本手册的任何部分、或者将其存放到检索系统中或进行发送。EIZO Corporation没有义务为任何已 提交的材料或信息保密,除非已经依照EIZO Corporation书面接收的或口头告知的信息进行了事先 商议。尽管本公司已经尽最大努力使本手册提供最新信息,但是请注意,EIZO 产品规格仍会进行变 更,恕不另行通知。

目录

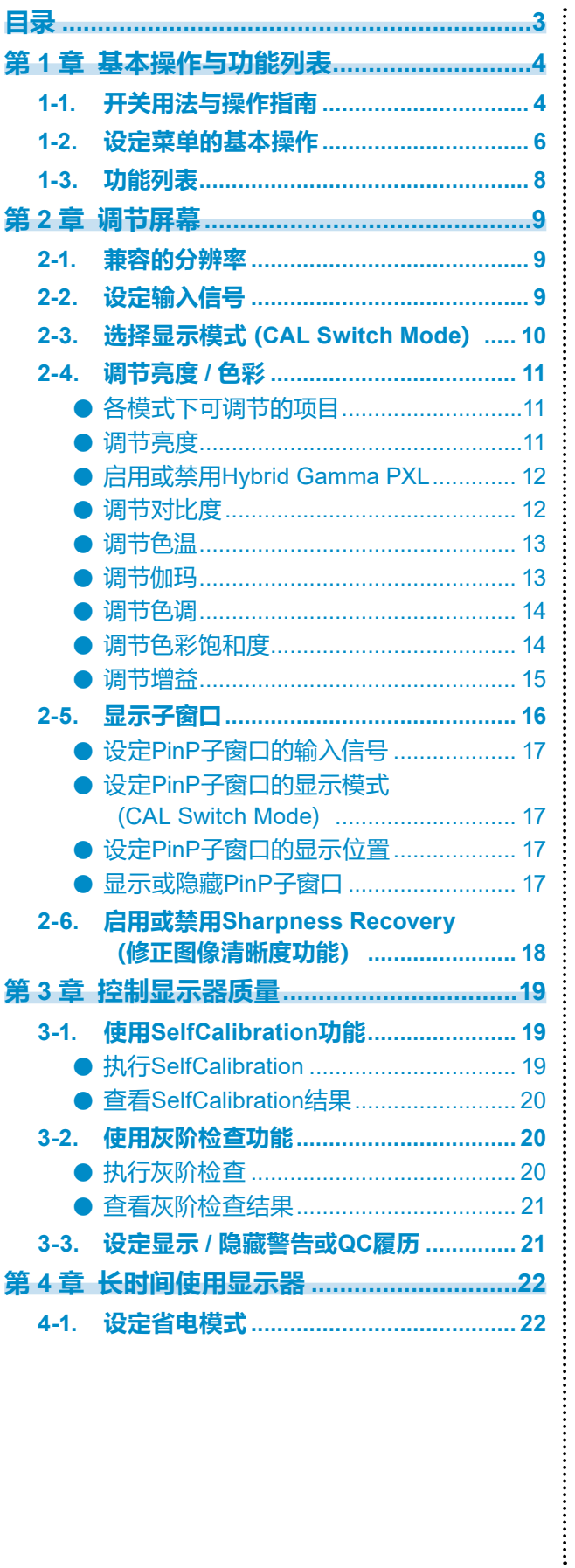

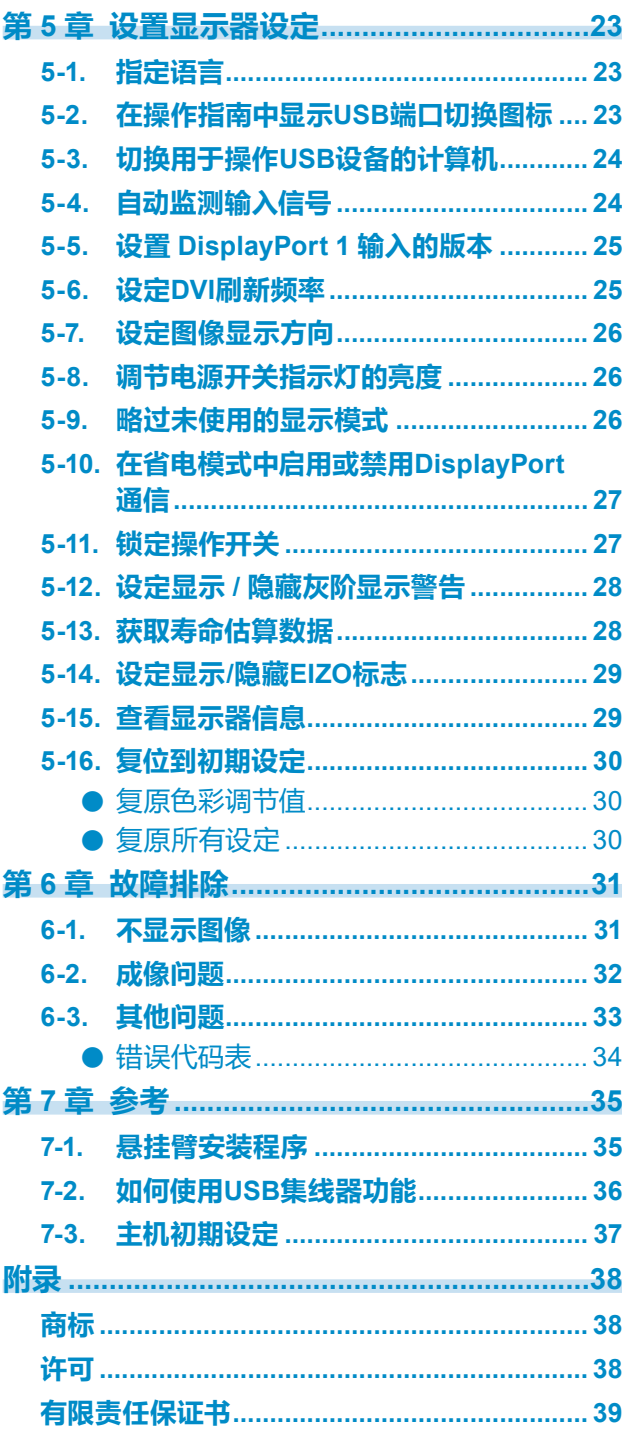

# **第 1 章 基本操作与功能列表**

# **1-1. 开关用法与操作指南**

### **1. 显示操作指南**

触按任何开关(除 0 以外)。 屏幕上将显示操作指南。

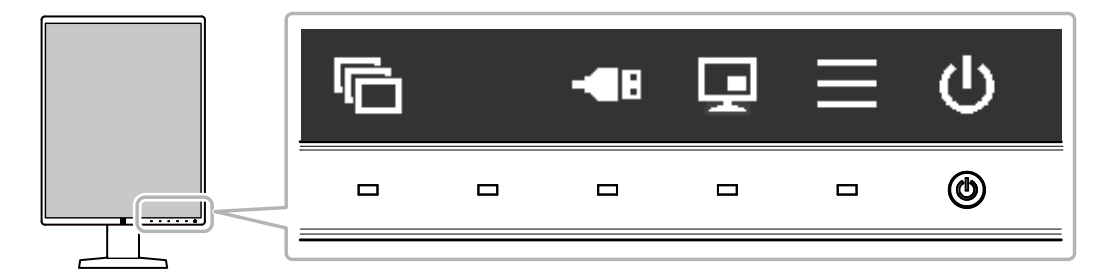

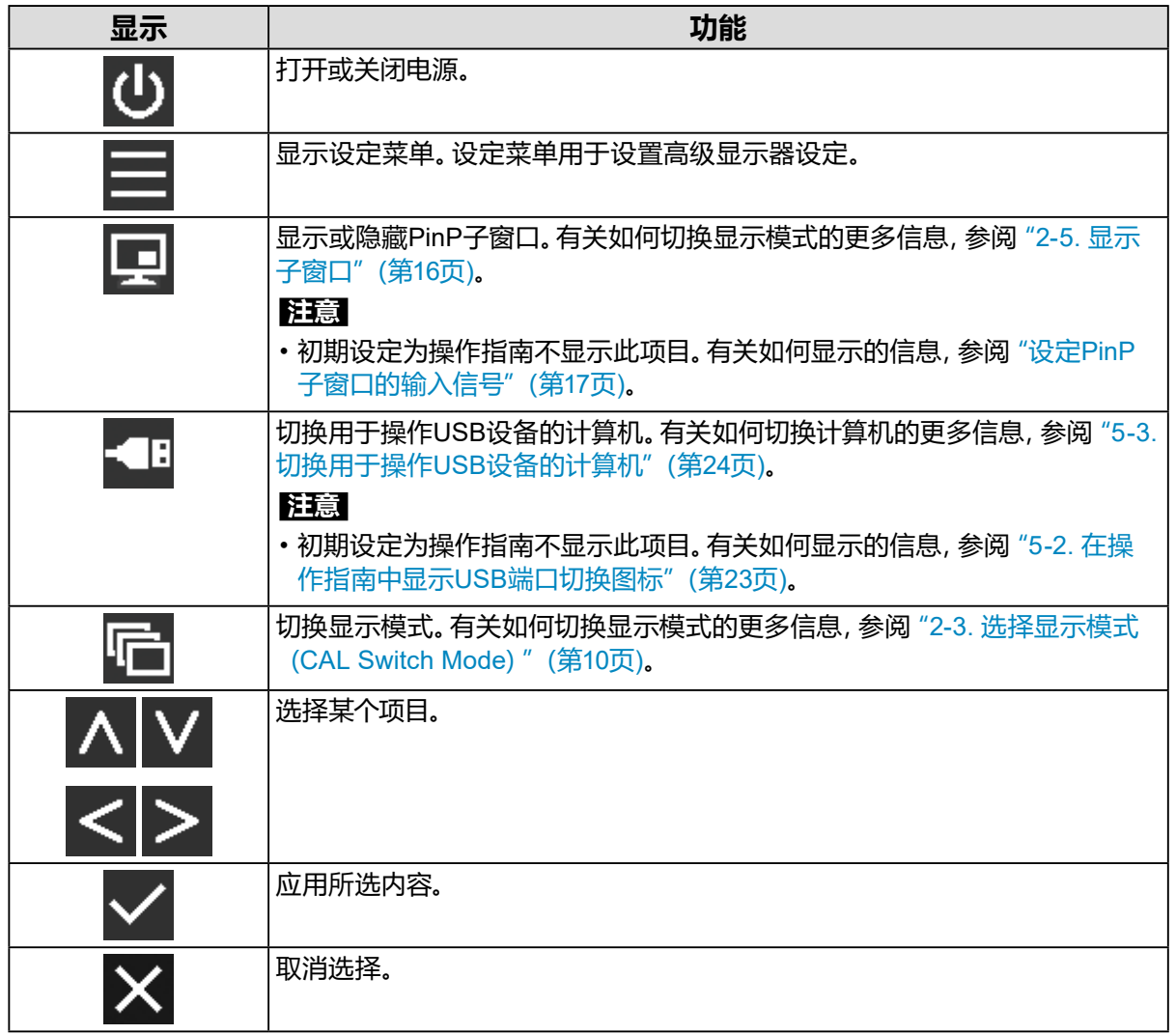

### **2.调节/设定**

- 1. 在显示要设定项目的图标下触摸开关。 出现菜单。
- 2. 用各开关进行设定。必要时, 选择 Z 应用设定。

### **3.退出**

选择 X,退出菜单。

**注**

• 如果不进行开关操作,菜单和操作指南将在几秒钟后自动消失。

## **1-2. 设定菜单的基本操作**

### **1. 显示设定菜单**

- 1. 选择操作指南中的目。
	- 出现设定菜单。

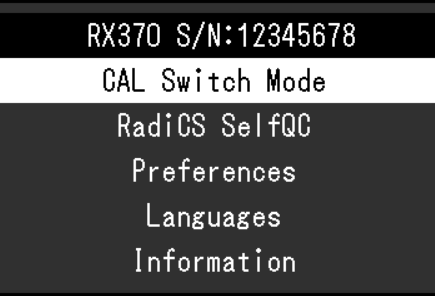

. . . . . . . .

### **注**

- 要调节或设定"管理员设定"项目,按照下列步骤显示设定菜单:
	- 1. 选择 小 关闭显示器。
	- 2. 触按最左边的( )开关,同时触按 ( ) 2秒以上,开启显示器。 出现"管理员设定"。

### **2.调节/设定**

1. 用 入 V 选择要调节/设定的菜单, 然后选择 V。

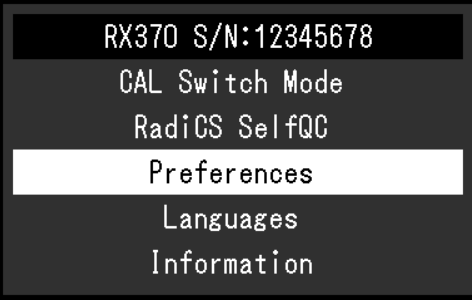

出现高级菜单。

2. 用 へ ▽ 选择要调节/设定的项目, 然后选择 ▽。

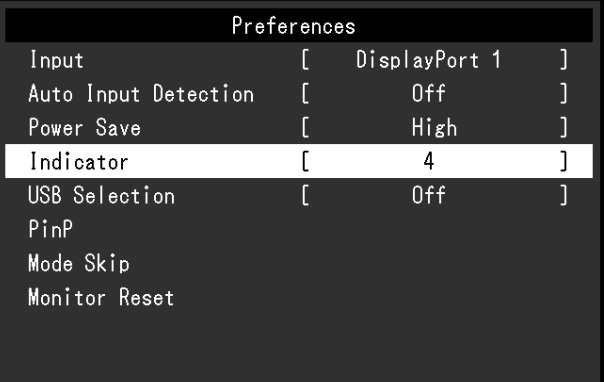

出现调节/设定菜单。

3. 用 < > 调节/设定已选项目, 然后选择 < 。

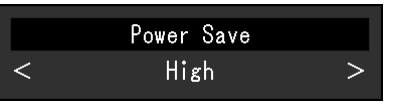

**注**

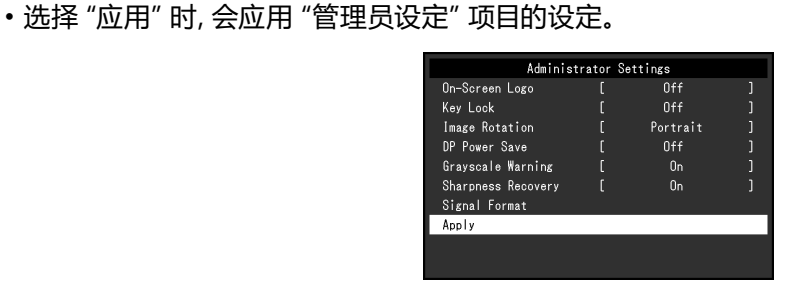

### **3.退出**

选择 数次以退出设定菜单。

**注**

• 选择"应用"时,会退出"管理员设定"项目的菜单。

# **1-3. 功能列表**

下表显示了设定菜单中的多个项目。

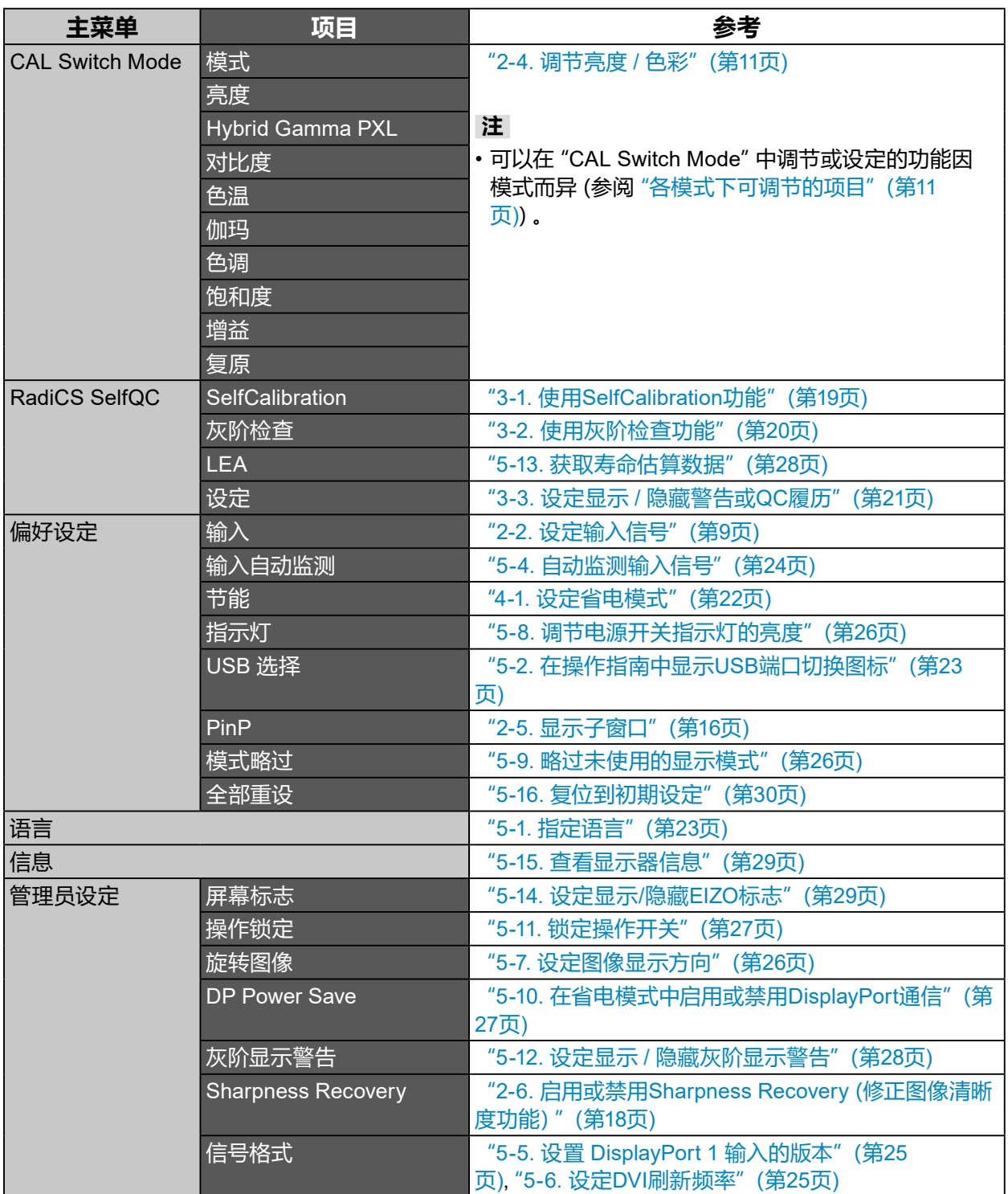

. . . . . . . . . . . . . . . .

# **第 2 章 调节屏幕**

## **2-1. 兼容的分辨率**

有关显示器兼容的分辨率,参阅使用说明书"兼容的分辨率"。

# **2-2. 设定输入信号**

<span id="page-8-0"></span>可以选择要显示在屏幕上的输入信号。

### **步骤**

- 1. 从设定菜单中选择"偏好设定",然后选择 。
- 2. 选择"输入",然后选择 。
- 3. 使用A或V选择 "DisplayPort 1"、"DisplayPort 2"或 "DVI", 然后选择V。 设定完成时,出现输入端口的名称。

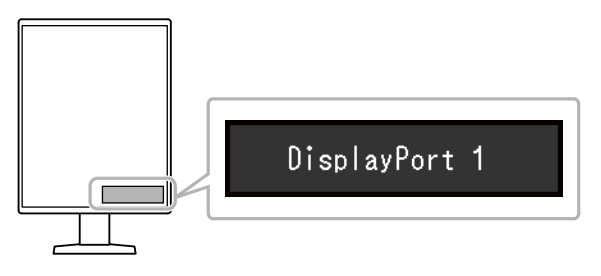

### **注意**

- 如果关闭主电源后再打开,无论该设置为何,都将自动监测输入信号。
- 当 "输入自动监测"设为 "开启"时, 如果输出指定信号的计算机进入省电模式或关闭, 则自动显示任一其 他可用信号。有关详细信息,请参照"5-4. [自动监测输入信号"\(第](#page-23-1)24页)。
- 可在子窗口上显示的信号根据主窗口上显示的信号而变化。如果更改主屏幕的输入信号, "PinP显示"可 能会"关闭"。更多信息,请参见"2-5. [显示子窗口"\(第](#page-15-0)16页)。

# **2-3. 选择显示模式(CAL Switch Mode)**

<span id="page-9-0"></span>可根据显示器的应用选择显示模式。有关如何指定PinP子窗口的显示模式,参[阅"设定](#page-16-1)PinP子窗 口的显示模式([CAL Switch Mode](#page-16-1))"(第17页)。

### **显示模式**

√:可以校准

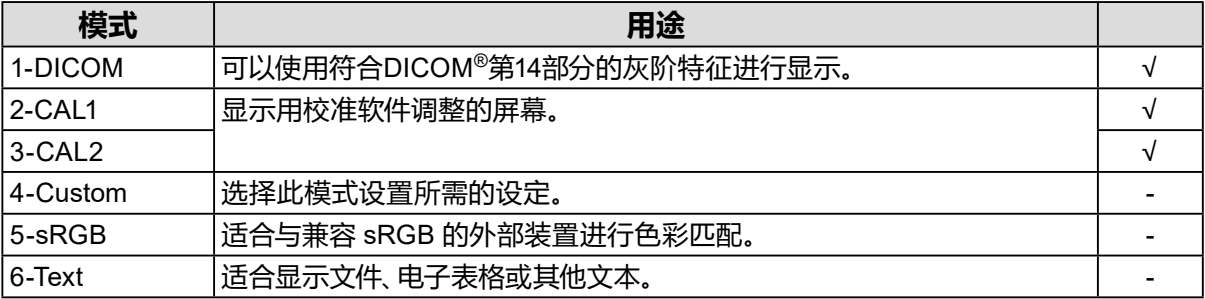

### **步骤**

- 1. 触按任何开关(除 U 以外)。
- 2. 选择操作指南中的 图。 模式菜单出现在右下角。

例如:

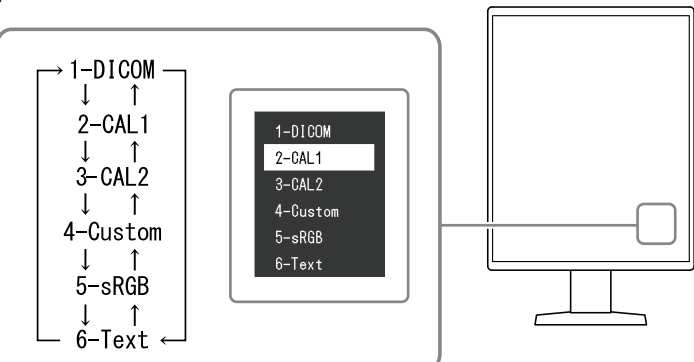

3. 每次选择 图 时, 模式依序变化。 显示模式菜单时,还可以选择 < 或 V 来改变模式。

### **注**

• 该设定菜单与模式菜单无法同时显示。

## **2-4. 调节亮度 / 色彩**

<span id="page-10-0"></span>可以调节各模式的亮度和色彩,并保存设定。

### **注意**

- 本产品电子零件的性能需要约15分钟才能稳定。请在显示器电源打开或从省电模式恢复后等待至少15分 钟,再进行调节。
- 由于每台显示器有不同的特性, 当不同的显示器显示同一个图像时, 用户看到的色彩可能不相同。在多个 显示器上进行色彩匹配时,肉眼进行色彩微调。

**注**

• 显示的"%"值或"K"值仅供参考。

### **●各模式下可调节的项目**

<span id="page-10-1"></span>可调节的功能视模式类型而异。(不能选择不可调节或不可设定的功能。)

√:可调节 -:不可调节

| 功能                                | <b>CAL Switch Mode</b> |        |        |          |        |        |
|-----------------------------------|------------------------|--------|--------|----------|--------|--------|
|                                   | 1-DICOM                | 2-CAL1 | 3-CAL2 | 4-Custom | 5-sRGB | 6-Text |
| 亮度                                |                        |        |        |          |        |        |
| <b>Hybrid Gamma</b><br><b>PXL</b> |                        |        |        |          |        |        |
| 对比度                               |                        |        |        |          |        |        |
| 色温                                |                        |        |        |          |        |        |
| 伽玛                                |                        |        |        |          |        |        |
| 色调                                |                        |        |        |          |        |        |
| 饱和度                               |                        |        |        |          |        |        |
| 増益                                |                        |        |        |          |        |        |
| 复原                                |                        |        |        |          |        |        |

### **●调节亮度**

改变背灯(液晶背板上的光源)亮度可以调节屏幕亮度。

### **设定范围**

0 至 100 %

### **步骤**

- 1. 从设定菜单中选择 "CAL Switch Mode", 然后选择 .
- 2. 选择"亮度",然后选择 。
- 3. 使用 < 或 > 指定设定。
- 4. 完成设定后, 选择 .

### **●启用或禁用Hybrid Gamma PXL**

启用Hybrid Gamma PXL功能后,本产品会自动以像素级别来区分同一张图像的单色和彩色部 分,然后以彩色图像显示的伽马值来显示彩色图像。

### **设定范围**

开启、关闭

### **步骤**

- 1. 从设定菜单中选择 "CAL Switch Mode", 然后选择 .
- 2. 选择 "Hybrid Gamma PXL", 然后选择 Z.
- 3. 选择"开启"或"关闭",然后选择 。

### **注意**

• 当以PinP显示时,父屏幕上的Hybrid Gamma PXL设定会反映在整个屏幕上。

### **●调节对比度**

改变视频信号电平可以调节屏幕亮度。

### **设定范围**

0 至 100 %

### **步骤**

- 1. 从设定菜单中选择 "CAL Switch Mode", 然后选择 .
- 2. 选择 "对比度", 然后选择 !。
- 3. 使用< 或 > 指定设定。
- 4. 完成设定后,选择 。

### **注**

- 对比度设为 100 %时,显示所有色阶。
- 在调节显示器时,建议用户先调节亮度,这样不会丢失色阶特性,然后再调节对比度。
- 在下列情况下调节对比度。
- 如果在亮度设为 0 %时仍然感觉屏幕太亮

### **●调节色温**

调节色温。

通常采用数值方式,用色温表示"白色"和/或"黑色"的色调。色温值以开氏温标 "K"表示。 屏幕色彩如同火焰温度一样,在色温较低时偏红,在色温较高时偏蓝。为每个色温设置值设置 一个增益预设值。

### **设定范围**

本地、6000 K - 15000 K (以100 K为单位指定)、sRGB

### **步骤**

- 1. 从设定菜单中选择 "CAL Switch Mode", 然后选择 .
- 2. 选择"色温",然后选择 ■.
- 3. 使用 < 或 > 指定设定。
- 4. 完成设定后,选择 。

### **注**

- 可以用"增益"进行更高级调节(参[阅"调节增益"\(第](#page-14-0)15页))。
- 如果设定为"本地",用预设的显示器色彩显示图像(增益:RGB均为100%)。
- 当增益变更后,色温将变为"用户"。

### **●调节伽玛**

调节伽玛值。显示器亮度随输入信号的视频水平而变时,变化率与输入信号不构成比例关系。 该值可在输入信号和显示器亮度之间保持平衡,被称为"伽玛修正"。

### **设定范围**

1.6 至 2.7、sRGB

### **步骤**

- 1. 从设定菜单中选择 "CAL Switch Mode", 然后选择 .
- 2. 选择"伽玛",然后选择 。
- 3. 使用 < 或 > 指定设定。
- 4. 完成设定后,选择 。

### **注意**

• "Hybrid Gamma PXL"设为"开启"时,无论该设置为何,显示彩色图像像素的伽马值会固定为适合 彩色图像显示的值(固定)。

### **●调节色调**

调节色调。

### **设定范围**

-100 至 100

### **步骤**

- 1. 从设定菜单中选择 "CAL Switch Mode", 然后选择 .
- 2. 选择"色调",然后选择 。
- 3. 使用 < 或 > 指定设定。
- 4. 完成设定后,选择 。

### **注意**

• 使用此功能有可能使某些色阶无法显示。

### **●调节色彩饱和度**

调节色彩饱和度。

### **设定范围**

-100 至 100

### **步骤**

- 1. 从设定菜单中选择 "CAL Switch Mode", 然后选择 .
- 2. 选择"饱和度",然后选择 .
- 3. 使用 < 或 > 指定设定。
- 4. 完成设定后, 选择 .

### **注意**

• 使用此功能有可能使某些色阶无法显示。

**注**

• 最小值(-100)时屏幕变成黑白色。

### **●调节增益**

<span id="page-14-0"></span>构成各种红色、绿色和蓝色的亮度称为"增益"。通过调节增益可以更改"白色"的色调。

### **设定范围**

0 至 100 %

### **步骤**

- 1. 从设定菜单中选择 "CAL Switch Mode", 然后选择 .
- 2. 选择"增益",然后选择 。
- 3. 从"红"、"绿"和"蓝"中选择色彩进行调节,然后选择 。
- 4. 使用 < 或 > 指定设定。
- 5. 完成设定后,选择 。

### **注意**

• 使用此功能有可能使某些色阶无法显示。

**注**

- 根据色温更改增益值。
- 当增益变更后,色温将变为"用户"。

# <span id="page-15-0"></span>**2-5. 显示子窗口**

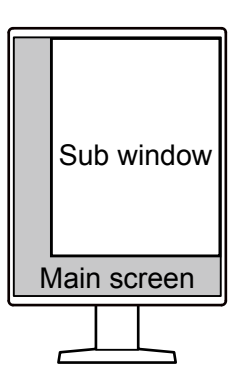

. . . . . . . . . . . . .

**注**

- "PinP显示"设为 "DisplayPort 2"或 "DVI" 时, 操作指南中会显示 ...
- 可在子窗口上显示的信号根据主窗口上显示的信号而变化。

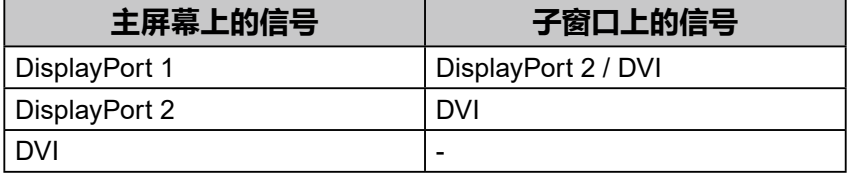

• PinP子窗口支持以下分辨率。PinP子窗口显示8位图像。

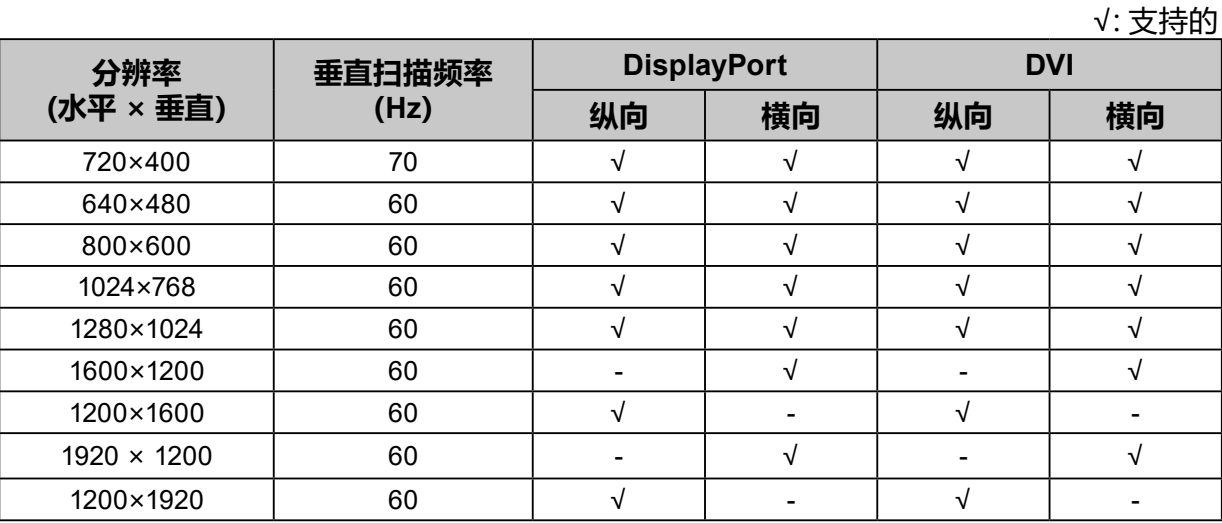

**注意**

• 下列情况下,PinP子窗口不可用:

- 无信号输入。

- 输入的信号不受支持。

### **●设定PinP子窗口的输入信号**

<span id="page-16-0"></span>选择要在PinP子窗口中显示的信号。

### **步骤**

- 1. 从设定菜单中选择"偏好设定",然后选择 。
- 2. 选择 "PinP", 然后选择 ...
- 3. 选择 "PinP显示", 然后选择 Z.
- 4. 使用 へ或 V选择 "关闭"、"DisplayPort 2" 或 "DVI"。
- 5. 完成设定后, 选择 。

### **●设定PinP子窗口的显示模式(CAL Switch Mode)**

<span id="page-16-1"></span>可以指定PinP子窗口的显示模式。

### **步骤**

- 1. 从设定菜单中选择"偏好设定",然后选择 。
- 2. 选择 "PinP", 然后选择 Z.
- 3. 选择 "CAL Switch Mode", 然后选择 Z.
- 4. 选择显示模式, 然后选择 !。

### **注意**

• 医疗图像必须在PinP主画面中显示。建议用子窗口显示文本等。

### **●设定PinP子窗口的显示位置**

可以设定PinP子窗口的显示位置。

### **步骤**

- 1. 从设定菜单中选择"偏好设定",然后选择 。
- 2. 选择 "PinP", 然后选择 Z.
- 3. 选择"位置",然后选择 。
- 4. 使用∧或∨选择 "右上"、"右下"、"左下"、"左上", 然后选择∨。

### **●显示或隐藏PinP子窗口**

可以选择是否显示或隐藏PinP子窗口。

### **步骤**

- 1. 触按任何开关 (除 U 以外).
- 2. 选择操作指南中的 回。 显示或隐藏PinP子窗口。

**注**

• 通过RadiCS / RadiCS LE,可以使用鼠标或键盘更方便地显示或隐藏PinP子窗口(Hide-and-Seek)。有关详细信息,请参照RadiCS / RadiCS LE用户手册。

# **2-6. 启用或禁用Sharpness Recovery(修正图像清晰度功能)**

<span id="page-17-0"></span>"Sharpness Recovery"是EIZO的独家技术,其可提升图像清晰度并使显示的图像忠实于原始数 据。

### **步骤**

- 1. 选择 3 关闭显示器。
- 2. 触按最左边的( )开关,同时触按 ( ) 2秒以上, 开启显示器。
- 3. 在 "管理员设定" 中选择 "Sharpness Recovery", 然后选择 .
- 4. 使用<或>选择"开启"或"关闭",然后选择√。
- 5. 选择 "应用", 然后选择 。

### **注意**

• 更改设定后,按照医学标准/准则进行目视检查。

# **第 3 章 控制显示器质量**

本显示器配有集成前传感器,可单独执行校准和灰阶检查。

### **注**

- 可使用显示器附带的RadiCS LE的日程功能执行定期校准。有关设定程序的更多信息,请参照RadiCS LE用 户手册(保存在CD-ROM上)。
- RadiCS允许设置灰阶检查和校准的日程设定。有关设定程序的更多信息,请参照RadiCS用户手册。
- •若要执行符合医学标准/准则的高级质量控制, 可使用选购的质量控制软件工具包 "RadiCS UX2"。
- 若要将集成前传感器的测定结果调整为EIZO外部传感器(UX2传感器)的测定结果,使用RadiCS / RadiCS LE 将集成前传感器与外部传感器进行关联。定期关联使集成前传感器的测量准确性与外部传感器相当。有 关详细信息,请参照RadiCS / RadiCS LE用户手册。

## **3-1. 使用SelfCalibration功能**

<span id="page-18-0"></span>执行SelfCalibration,查看最新结果。

### **●执行SelfCalibration**

### **步骤**

- 1. 从设定菜单中选择 "RadiCS SelfQC", 然后选择 Z.
- 2. 在 "RadiCS SelfQC" 上选择 "SelfCalibration", 然后选择 .
- 3. 选择"执行",然后选择 。 执行SelfCalibration。

### **注意**

- 在SelfCalibration执行过程中,当计算机电源关闭或输入信号切换时,会取消执行。
- SelfCalibration完成后,按照与实际工作环境相同的室温和照度条件执行灰阶检查。

### **注**

- 可以使用RadiCS / RadiCS LE设定下列项目。有关设定程序的更多信息,请参照RadiCS / RadiCS LE用户手册。
	- 校准目标
	- SelfCalibration日程
	- 如果已经使用RadiCS / RadiCS LE设置了日程,会在高级菜单中显示下一执行日程。

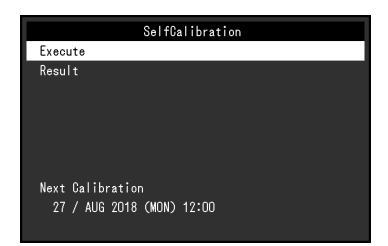

• 可以在设定菜单的 "CAL Switch mode" 中选择目标模式, 以确认校准目标值。

### **●查看SelfCalibration结果**

### **注意**

• 当 "QC履历"设为 "开启"时, 可以查看结果 (参阅 "3-3. 设定显示 / [隐藏警告或](#page-20-0)QC履历" (第21 [页](#page-20-0)))。

### **步骤**

- 1. 从设定菜单中选择 "RadiCS SelfQC", 然后选择 ...
- 2. 选择 "SelfCalibration", 然后选择 ...
- 3. 选择"结果",然后选择 2。
- <span id="page-19-0"></span>4. 使用 应 V选择 "DICOM"、"CAL1" 或 "CAL2", 然后选择 V。 显示SelfCalibration结果(如最大错误率、上次时间、错误码)。

### **3-2. 使用灰阶检查功能**

执行灰阶检查,查看最新结果。此外,如果已经使用RadiCS设置了日程,会显示下一执行日程。

### **●执行灰阶检查**

### **注意**

• 根据实际工作环境的色温和亮度执行灰阶检查。

### **步骤**

- 1. 从设定菜单中选择 "RadiCS SelfQC", 然后选择 。
- 2. 选择"灰阶检查",然后选择 。
- 3. 选择"执行",然后选择 。 执行灰阶检查。

### **注意**

- 可以从RadiCS指定灰阶检查的决定值。有关详细信息,请参照RadiCS用户手册。
- 可以使用RadiCS设置灰阶检查日程。有关设定程序的更多信息,请参照RadiCS用户手册。如果已经 使用RadiCS设置了日程,会在高级菜单中显示下一执行日程。

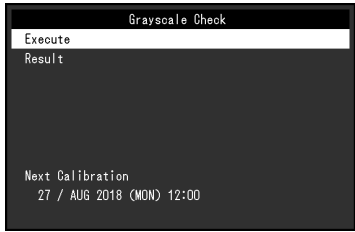

### **●查看灰阶检查结果**

### **注意**

• 当"QC履历"设为"开启"时,可以查看结果。

### **步骤**

- 1. 从设定菜单中选择 "RadiCS SelfQC", 然后选择 。
- 2. 选择"灰阶检查",然后选择 。
- 3. 选择 "结果", 然后选择 ...
- <span id="page-20-0"></span>4. 使用 < 或 V选择 "DICOM"、"CAL1" 或 "CAL2", 然后选择 v。 最多显示五个最新的灰阶检查结果(通过、未通过、已取消、错误)。

## **3-3. 设定显示 / 隐藏警告或QC履历**

设定显示或隐藏灰阶检查结果"未通过"的相关警告、或者SelfCalibration、灰阶检查等的执行结果 (QC履历)。

### **步骤**

- 1. 从设定菜单中选择 "RadiCS SelfQC", 然后选择 ...
- 2. 选择"设定",然后选择 .
- 3. 使用 へ或 V 选择 "警告" 或 "QC 履历"。
- 4. 使用<或>选择"开启"或"关闭",然后选择√。

# **第 4 章 长时间使用显示器**

可以根据计算机的状态将显示器设定为进入省电模式。通过在不使用显示器时使其进入省电模式, 可以延长显示器背灯的寿命。

## **4-1. 设定省电模式**

<span id="page-21-0"></span>可以指定是否根据计算机的状态让显示器进入省电模式。

### **步骤**

- 1. 从设定菜单中选择"偏好设定",然后选择 。
- 2. 选择"节能",然后选择 。
- 3. 使用<或>选择"高"、"低"或"关闭",然后选择√。

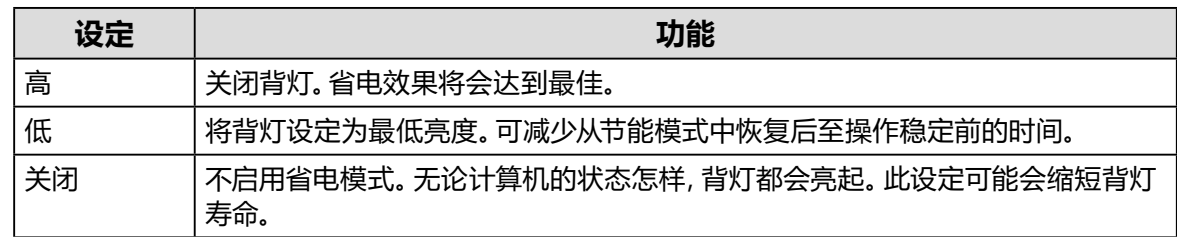

### **注意**

- 不使用显示器时,可以关闭主电源或拔掉电源插头,以完全切断电源。
- 当显示器处于省电模式或当使用显示器的电源按钮 (3) 将其电源关闭时, 与上游和下游USB端口连接 的设备仍将工作。因此,即使在省电模式中,显示器功耗也会因所连设备而异。
- 无论是否显示PinP子窗口,向PinP子窗口输入信号时,显示器不能进入省电模式。

**注**

- 不再检测到来自计算机的信号输入时, 会出现一条信息, 通知用户讲入省电模式。显示器在出现信息五秒 钟之后进入省电模式。
- 节能设为 "高" 或 "低" 时,可以通过观察电源开关指示灯的颜色确认显示器的状态。

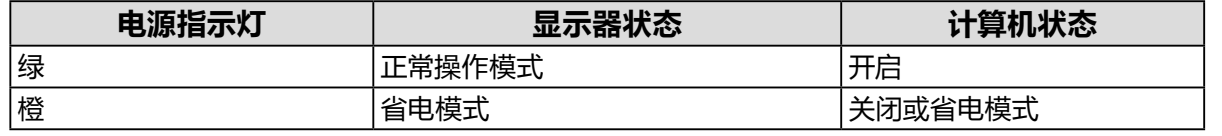

# **第 5 章 设置显示器设定**

## **5-1. 指定语言**

<span id="page-22-1"></span>可以选择设定菜单和消息的显示语言。

### **可选择的语言**

英语、德语、法语、西班牙语、意大利语、瑞典语、日语、简体中文、繁体中文

**步骤**

- 1. 从设定菜单中选择"语言",然后选择 Z。
- <span id="page-22-0"></span>2. 选择语言,然后选择 。

## **5-2. 在操作指南中显示USB端口切换图标**

可以指定是否在操作指南中显示USB 端口切换图标 ( < 0)。

### **步骤**

- 1. 从设定菜单中选择"偏好设定",然后选择 。
- 2. 选择"USB选择", 然后选择 ...
- 3. 使用<或>选择"开启"或"关闭",然后选择√。 如果选择"开启",会在操作指南中显示USB端口切换图标。

### **注意**

• 如果指定"关闭",即使选择了"USB 2",仍会启用"USB 1"当前连接的计算机。

# **5-3. 切换用于操作USB设备的计算机**

切换用于操作USB设备的计算机。

<span id="page-23-0"></span>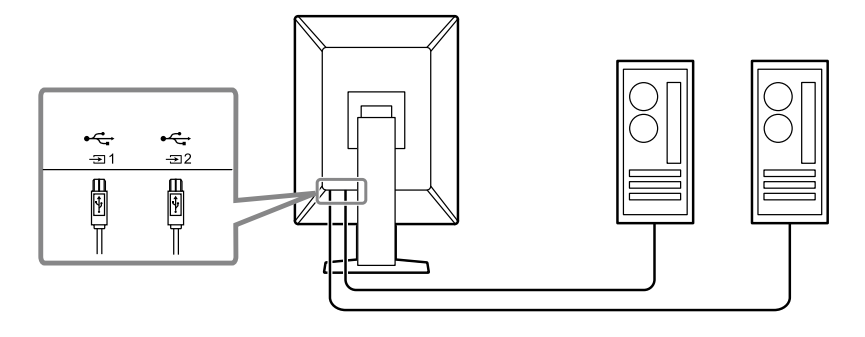

### **注意**

- 更改设定前,断开与显示器连接的所有USB存储设备。否则数据可能丢失或损坏。
- 将计算机连接至 ,执行显示器质量控制。

**注**

• 通过使用RadiCS / RadiCS LE(Switch-and-Go),可连同切换输入信号或鼠标位置一起切换使用USB设 备的计算机。有关详细信息,请参照RadiCS / RadiCS LE用户手册。

### **步骤**

- 1. 触按任何开关(除 U 以外)。
- 2. 选择操作指南中的 3.

### **注**

•如果不出现3:请参照 "5-2. 在操作指南中显示USB端口切换图标" (第23页)。

<span id="page-23-1"></span>3. 使用<或>选择 "USB 1" 或 "USB 2", 然后选择 v。 选择与用于操作的计算机连接的上游USB端口。

## **5-4. 自动监测输入信号**

本产品会自动监测输入信号的连接器,并在屏幕上显示该信号。

### **步骤**

- 1. 从设定菜单中选择"偏好设定",然后选择 。
- 2. 从 "偏好设定" 中选择 "输入自动监测", 然后选择 Z。
- 3. 使用<或>选择"开启"或"关闭",然后选择√。

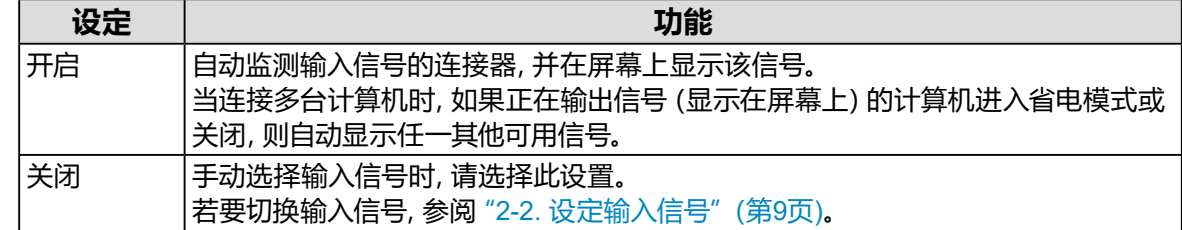

#### **注**

• 如果关闭主电源后再打开,无论该设置为何,都将自动监测输入信号。

# **5-5. 设置 DisplayPort 1 输入的版本**

<span id="page-24-0"></span>可以设定DisplayPort 1版本(图)。

### **注意**

- 若要使用菊链式连接,将该版本设为"1.2"。
- 当计算机与DisplayPort连接器连接时,由于DisplayPort版本的不同,视计算机而定,可能不会显示屏幕。 在此情况下,请尝试更改以下设定。

### **步骤**

- 1. 选择 3 关闭显示器。
- 2. 触按最左边的 ( )开关, 同时触按 3 2秒以上, 开启显示器。
- 3. 从"管理员设定"中选择"信号格式",然后选择 。
- 4. 选择 "DisplayPort 1", 然后选择 V。
- 5. 选择"版本",然后选择 。
- 6. 使用<或>选择 "1.1"或 "1.2",然后选择√。
- <span id="page-24-1"></span>7. 选择"应用",然后选择 。

## **5-6. 设定DVI刷新频率**

根据您的环境设定DVI刷新频率(屏幕更新频率)。

### **步骤**

- 1. 选择 3 关闭显示器。
- 2. 触按最左边的 ( )开关, 同时触按 ( ) 2秒以上, 开启显示器。
- 3. 从"管理员设定"中选择"信号格式",然后选择 .
- 4. 选择"DVI", 然后选择 .
- 5. 选择"优先刷新频率",然后选择 .
- 6. 使用<或>选择"低"或"高",然后选择√。

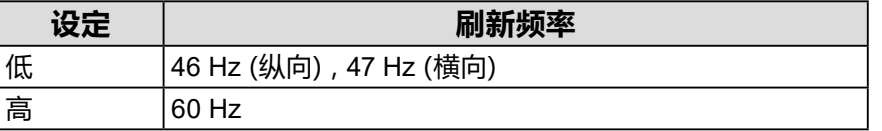

7. 选择"应用",然后选择 。

## **5-7. 设定图像显示方向**

<span id="page-25-2"></span>可使用此功能根据显示器安装方向,更改图像显示方向。

### **步骤**

- 1. 选择 3 关闭显示器。
- 2. 触按最左边的(  $\Box$ ) 开关, 同时触按 3 2秒以上, 开启显示器。
- 3. 从"管理员设定"中选择"旋转图像",然后选择 。
- 4. 使用<或>选择"纵向"或"横向",然后选择√。

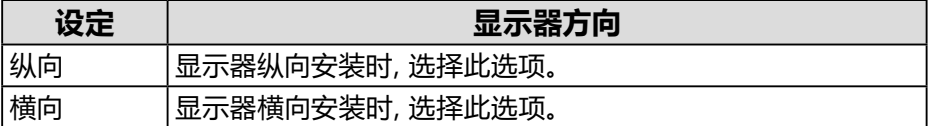

<span id="page-25-0"></span>5. 选择"应用",然后选择 ...

## **5-8. 调节电源开关指示灯的亮度**

可以调节屏幕显示时电源开关指示灯(绿)的亮度。设定值越大,电源开关指示灯越亮。相反,设定 值越小,电源开关指示灯越暗。设定为"关闭"时,电源开关指示灯关闭。

#### **设定范围**

1 至 7,关闭

#### **步骤**

- 1. 从设定菜单中选择"偏好设定",然后选择 。
- 2. 选择"指示灯", 然后选择 ...
- 3. 使用 < 或 > 指定设定。
- <span id="page-25-1"></span>4. 设定完成时, 选择 。

## **5-9. 略过未使用的显示模式**

选择模式时,可以略过特定显示模式。 使用此功能限制要显示的模式,或避免随机改变显示状态。

#### **步骤**

- 1. 从设定菜单中选择 "偏好设定", 然后选择 !。
- 2. 选择"模式略过",然后选择 。
- 3. 选择要更改设定的模式, 然后选择 !!
- 4. 使用<或>选择"略过"或"-",然后选择√。

### **注意**

• 无法将所有模式禁用(略过)。至少将一种模式设置为"-"。

# **5-10.在省电模式中启用或禁用DisplayPort通信**

<span id="page-26-1"></span>将计算机连接到DisplayPort连接器时会启用DisplayPort通信,即使在省电模式下也会更耗电。通 过将"DP Power Save"设为"开启",可以禁用通信。这样可以降低省电模式下的功耗。

### **注意**

### **步骤**

- 1. 选择 3 关闭显示器。
- 2. 触按最左边的 ( )开关, 同时触按 ( ) 2秒以上, 开启显示器。
- $3.$  在 "管理员设定" 中选择 "DP Power Save", 然后选择  $\vee$ 。
- 4. 使用<或>选择"开启"或"关闭",然后选择√。
- <span id="page-26-0"></span>5. 选择"应用",然后选择 。

## **5-11. 锁定操作开关**

可以锁定已调节/设定的状态,使其无法更改。

### **步骤**

- 1. 选择 3 关闭显示器。
- 2. 触按最左边的( )开关,同时触按 22秒以上,开启显示器。
- 3. 在 "管理员设定"中选择 "操作锁定", 然后选择 .
- 4. 使用 < 或 > 选择 "关闭"、"菜单" 或 "所有", 然后选择 <!

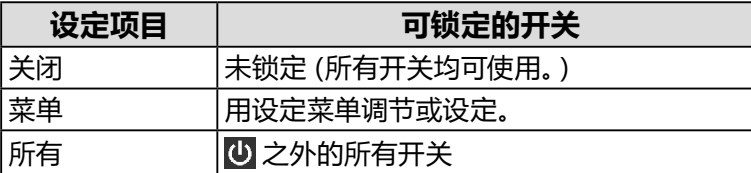

### 5. 选择"应用",然后选择  $\vee$ 。

**注**

• 用RadiCS / RadiCS LE执行校准后,会选择"菜单"。

<sup>•</sup> 如果选择 "开启",显示器电源重新接通或从省电模式恢复时,窗口和图标位置可能移动。在这种情况下, 请将此功能设置为"关闭"。

## **5-12.设定显示 / 隐藏灰阶显示警告**

<span id="page-27-1"></span>以推荐的分辨率输入DisplayPort信号时,可以指定是否显示灰阶显示错误信息,表示检测到6位 (64灰阶)信号。如果出现此错误信息,请关闭主电源,然后将其再次打开。

### **注意**

• 始终使用"开启"设定(默认设定为"开启")。

• 仅当使用6位(64 灰阶)显示器时,将其设定为"关闭"。

### **步骤**

- 1. 选择 3 关闭显示器。
- 2. 触按最左边的 ( )开关, 同时触按 ( ) 2秒以上, 开启显示器。
- 3. 在 "管理员设定" 中选择 "灰阶显示警告", 然后选择 ...
- 4. 使用<或>选择"开启"或"关闭",然后选择√。
- <span id="page-27-0"></span>5. 选择"应用",然后选择 。

## **5-13.获取寿命估算数据**

可以获得预测显示器使用寿命所必需的数据。在所获数据基础上得到的寿命预测结果可以用 RadiCS / RadiCS LE予以确认。

### **注**

- 每100小时采集一次数据。
- 如果选择了"节能",100小时过后,显示器进入省电模式或电源关闭时开始收集数据。
- 如果选择 "定期"或 "节能", 集成前传感器将在收集数据时开始测量。如果选择 "关闭", 收集数据时集 成前传感器不进行测量。
- 在以下时间保存采集的数据: - 500、1000、2000、4000、7000、10000、15000、20000、25000、30000小时。

### **步骤**

- 1. 从设定菜单中选择 "RadiCS SelfQC", 然后选择 .
- 2. 在 "RadiCS SelfQC"上选择 "LEA", 然后选择 Z。
- 3. 选择"测定时期"。
- 4. 使用<或>洗择"节能"、"定期"或"关闭",然后选择√。

## **5-14.设定显示/隐藏EIZO标志**

<span id="page-28-1"></span>选择显示器启动时显示或隐藏EIZO标志。

### **步骤**

- 1. 选择 3 关闭显示器。
- 2. 触按最左边的 ( )开关, 同时触按 22秒以上, 开启显示器。
- 3. 在 "管理员设定" 中选择 "屏幕标志", 然后选择 。
- 4. 使用<或>选择"开启"或"关闭",然后选择√。
- <span id="page-28-0"></span>5. 选择"应用",然后选择 ...

## **5-15.查看显示器信息**

可以查看有关当前输入信号与本产品的信息。

### **步骤**

1. 从设定菜单中选择"信息",然后选择 . 显示输入信号信息、型号名称、序列号、固件版本和使用时间。 只有在使用RadiCS / RadiCS LE设定后,才会显示资产标签编号。

例如:

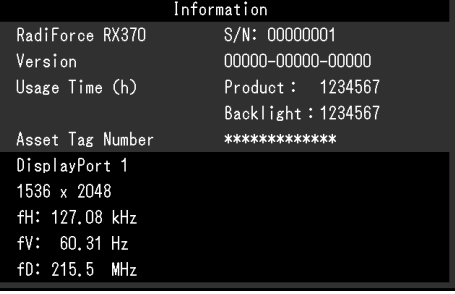

### **注意**

• 由于出厂检查等操作,您购买时显示器的使用时间并不总是"0"。

# **5-16.复位到初期设定**

<span id="page-29-0"></span>有两种复原功能:一种是只将色彩调节复原到初期设定,另一种是将所有设定复原到初期值。

### **注意**

• 复原到初期设定后,不能恢复之前的设定。

**注**

• 有关初期设定的信息,参阅"7-3. [主机初期设定"\(第](#page-36-0)37页)。

### **●复原色彩调节值**

只有当前选定模式的调节值可以复原到初期设定。

### **步骤**

- 1. 从设定菜单中选择 "CAL Switch Mode", 然后选择 Z.
- 2. 选择"复原",然后选择 。
- 3. 选择"确认",然后选择 . 色彩调节值恢复到初期设定。

### **●复原所有设定**

<span id="page-29-1"></span>所有设定均复原到初期值("输入"和"管理员设定"除外)。

### **步骤**

- 1. 从设定菜单中选择"偏好设定",然后选择 。
- 2. 从"偏好设定"中选择"全部重设",然后选择 。
- 3. 使用 へ或 V选择 "确认", 然后选择 V。 除"输入"和"管理员设定"外,所有设定均复原到初期值。

# **第 6 章 故障排除**

# **6-1. 不显示图像**

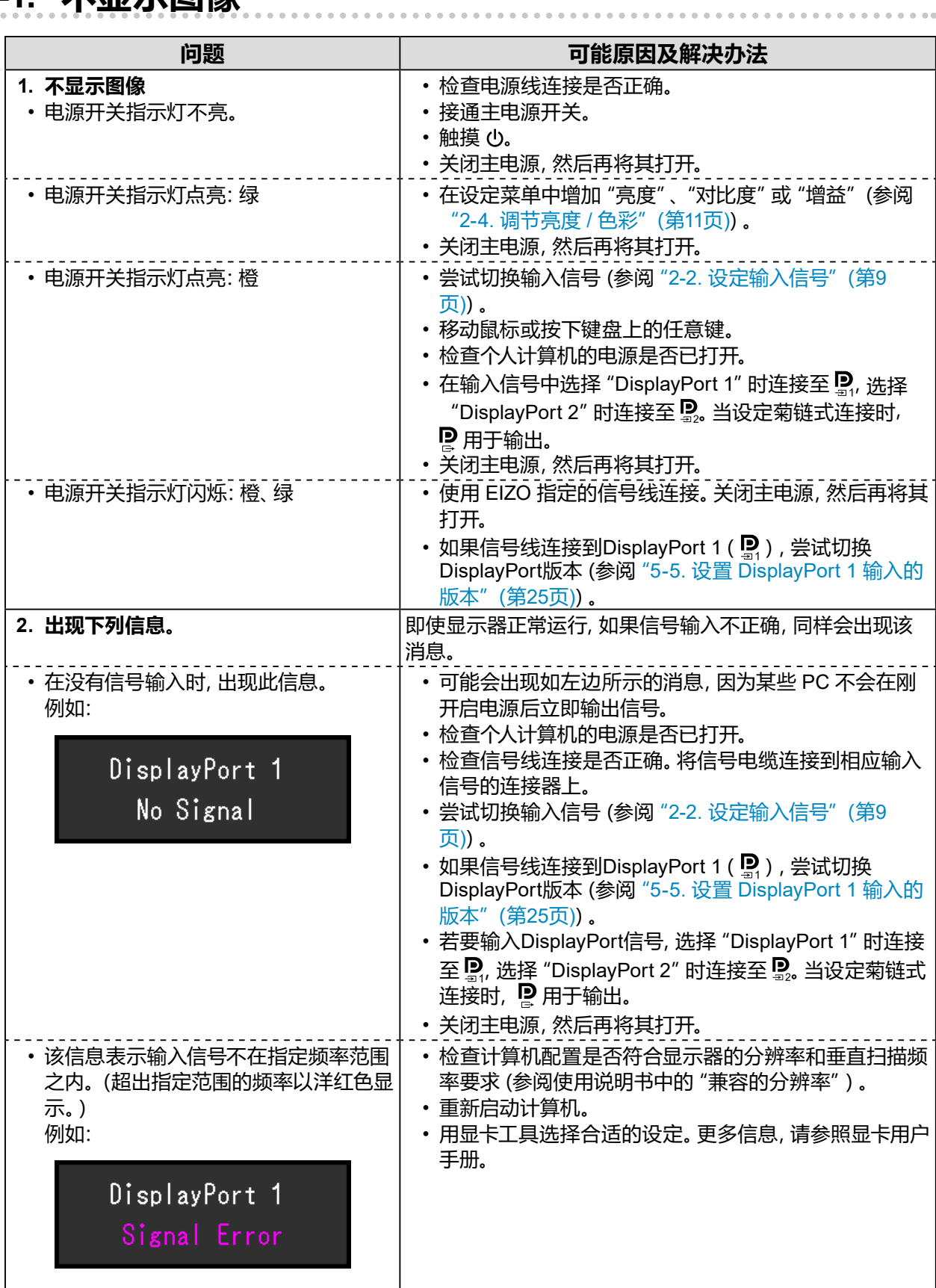

# **6-2. 成像问题**

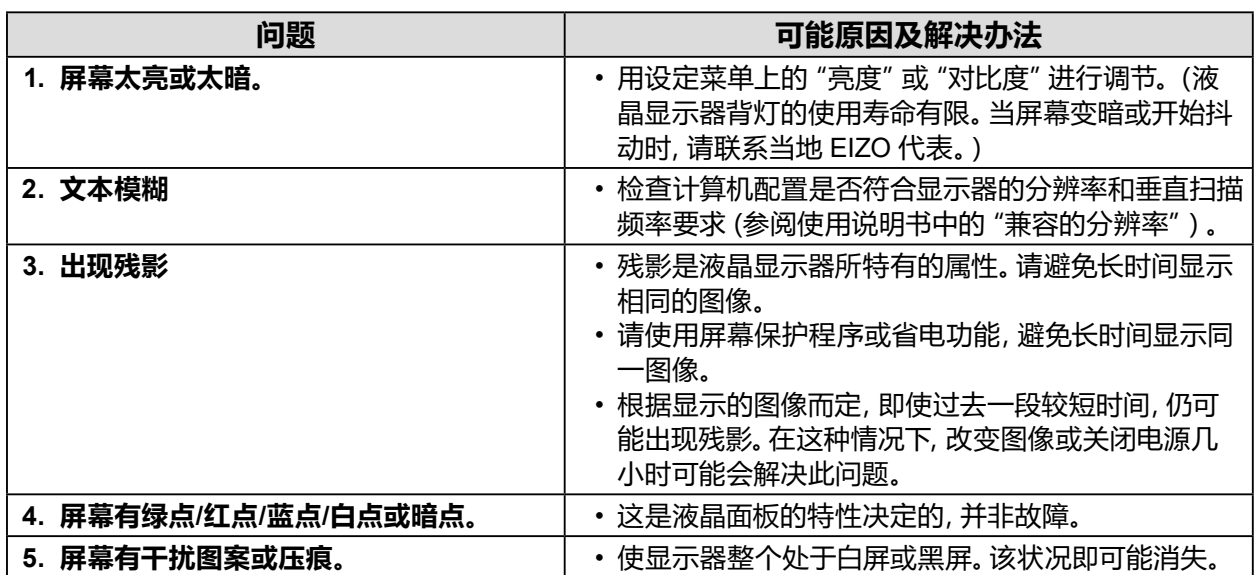

# **6-3. 其他问题**

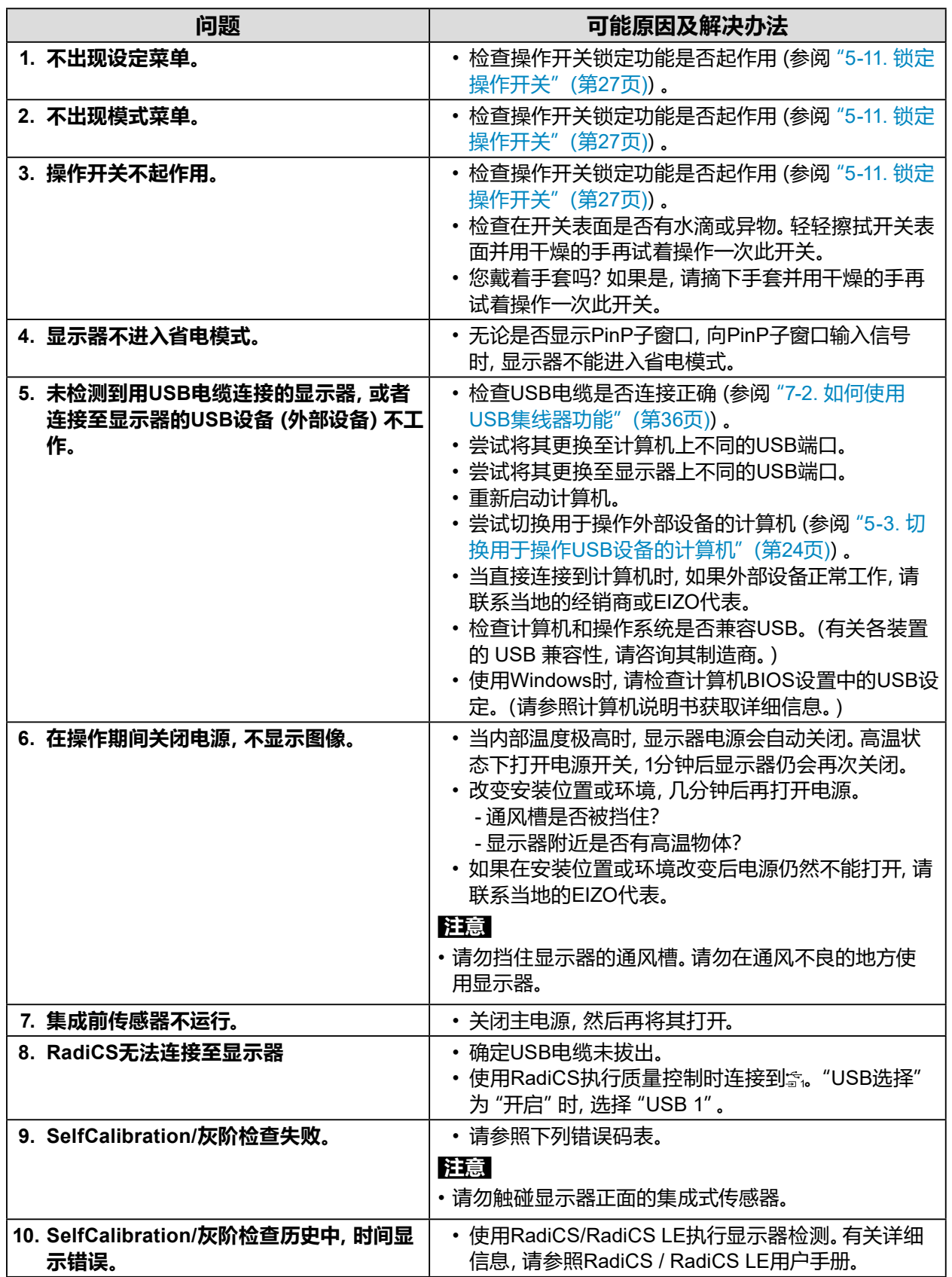

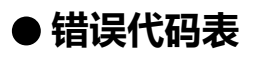

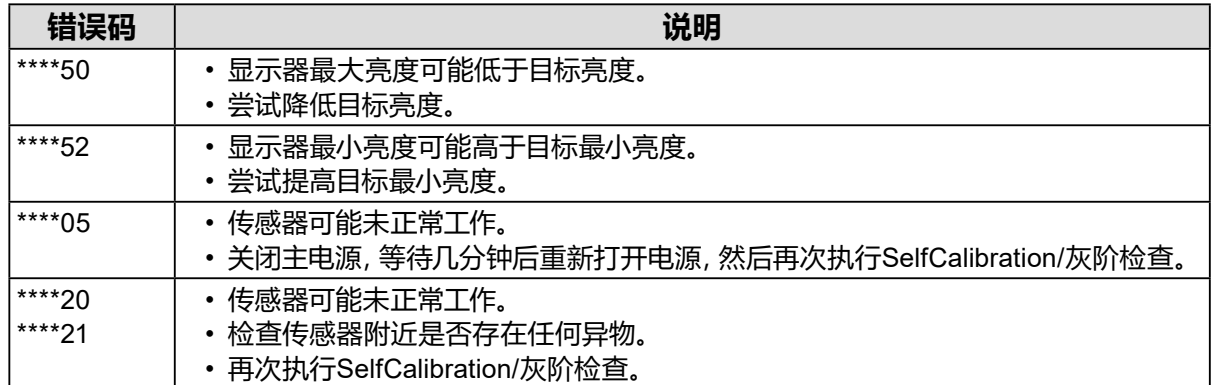

# **第 7 章 参考**

## **7-1. 悬挂臂安装程序**

可以卸下底座部分,安装任选悬挂臂(或任选底座)。请参照我们的网页了解支持的任选悬挂臂 (或任选底座)。[www.eizoglobal.com](https://www.eizoglobal.com)

### **注意**

- 在安装悬挂臂或底座时,遵循相应用户手册上的说明。
- 在使用其他制造商提供的悬挂臂或底座时,请先确认下列事项,并选择符合VESA标准的悬挂臂或底座。
	- 螺孔间距:100 mm × 100 mm
	- 悬挂架或底座的VESA支架,外部尺寸:122 mm × 122 mm 或以下
- 其强度需足以支承显示器(底座除外)和电缆等附件的重量。
- 当使用另一个厂商的悬挂臂或支架时,使用如下螺丝拧紧。
- 将底座固定到显示器的螺丝
- 在使用悬挂臂或底座时,根据下列显示器倾角安装悬挂臂或底座。
- 向上45°,向下45°(显示器处于纵向时,或逆时针旋转90°到横向时)
- 在安装悬挂臂或底座之后,连接电缆。
- 请勿上下移动已卸除的底座。否则可能会导致受伤或设备损坏。
- 显示器、 悬挂臂和底座很重。 坠落可能会导致受伤或设备损坏。
- 定期检查螺钉的紧固程度。如紧固程度不够,显示器可能会从支臂上脱落,进而导致人员受伤或设备损 坏。

### **安装步骤**

**1. 为了避免划伤LCD面板表面,在一个稳定的表面上铺上软布,将显示器平放在上 面,LCD面板表面朝下。**

### **2.卸下底座。**

准备一把螺丝刀。使用螺丝刀移除固定显示器和支座的螺丝(四个)。

### **3.将支臂或支座安装到显示器上。**

通过第 2 步取下的螺钉将支臂(或支座)与显示器相连。

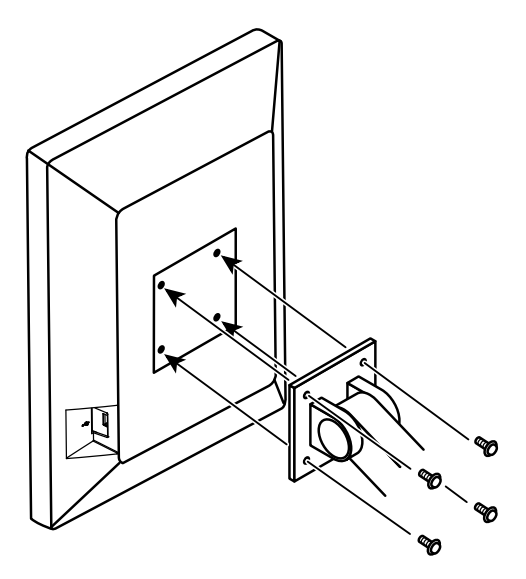

# **7-2. 如何使用USB集线器功能**

<span id="page-35-0"></span>本显示器配备USB集线器。若连接至兼容USB的计算机或其他USB集线器,本显示器可用作USB 集线器以连接外部USB设备。

### **连接步骤**

- 1. 用附带的USB电缆,将计算机(或具有USB集线器的其他显示器)的下游USB端口与显示器 的上游USB端口相连。
- 2. 请将外部USB设备连接至显示器上的下游USB端口。

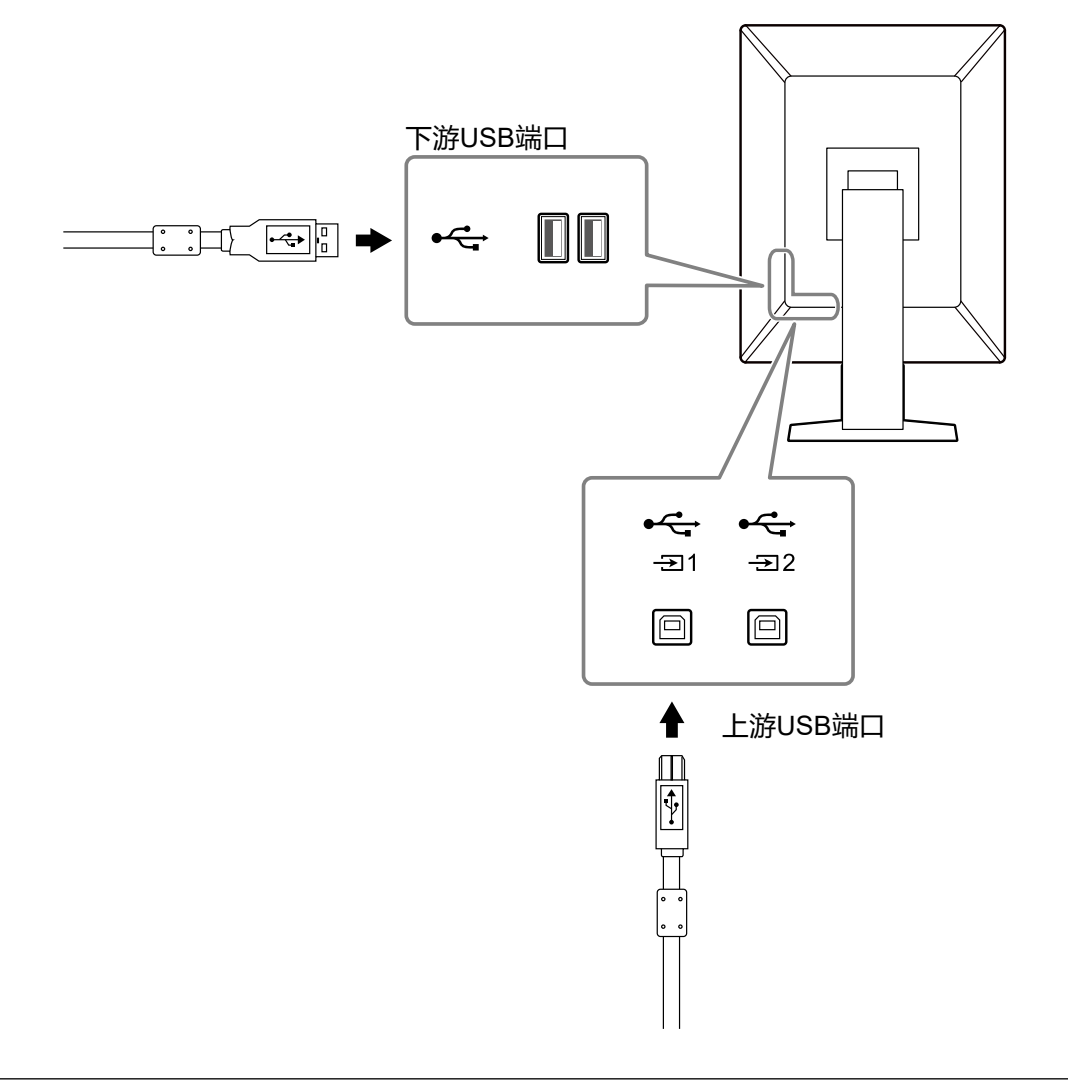

### **注意**

- 当主电源开关关闭时,连接到下游USB端口的设备将不工作。
- 将安装有RadiCS / RadiCS LE的计算机连接至\$;, 执行显示器质量控制。

### **注**

- 出货前, "金 装有盖子。使用 '金 时, 取下盖子。
- 初期设定为启用 。如果要连接两台计算机并将其切换为操作USB设备,参阅"5-3. [切换用于操作](#page-23-0) USB[设备的计算机"\(第](#page-23-0)24页)。

# **7-3. 主机初期设定**

### <span id="page-36-0"></span>**CAL Switch Mode:出厂初期显示设定为"1-DICOM"。**

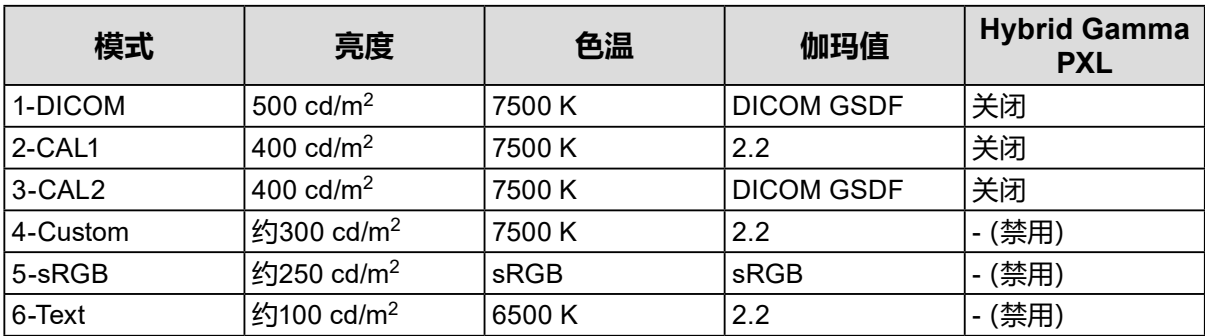

### **其它**

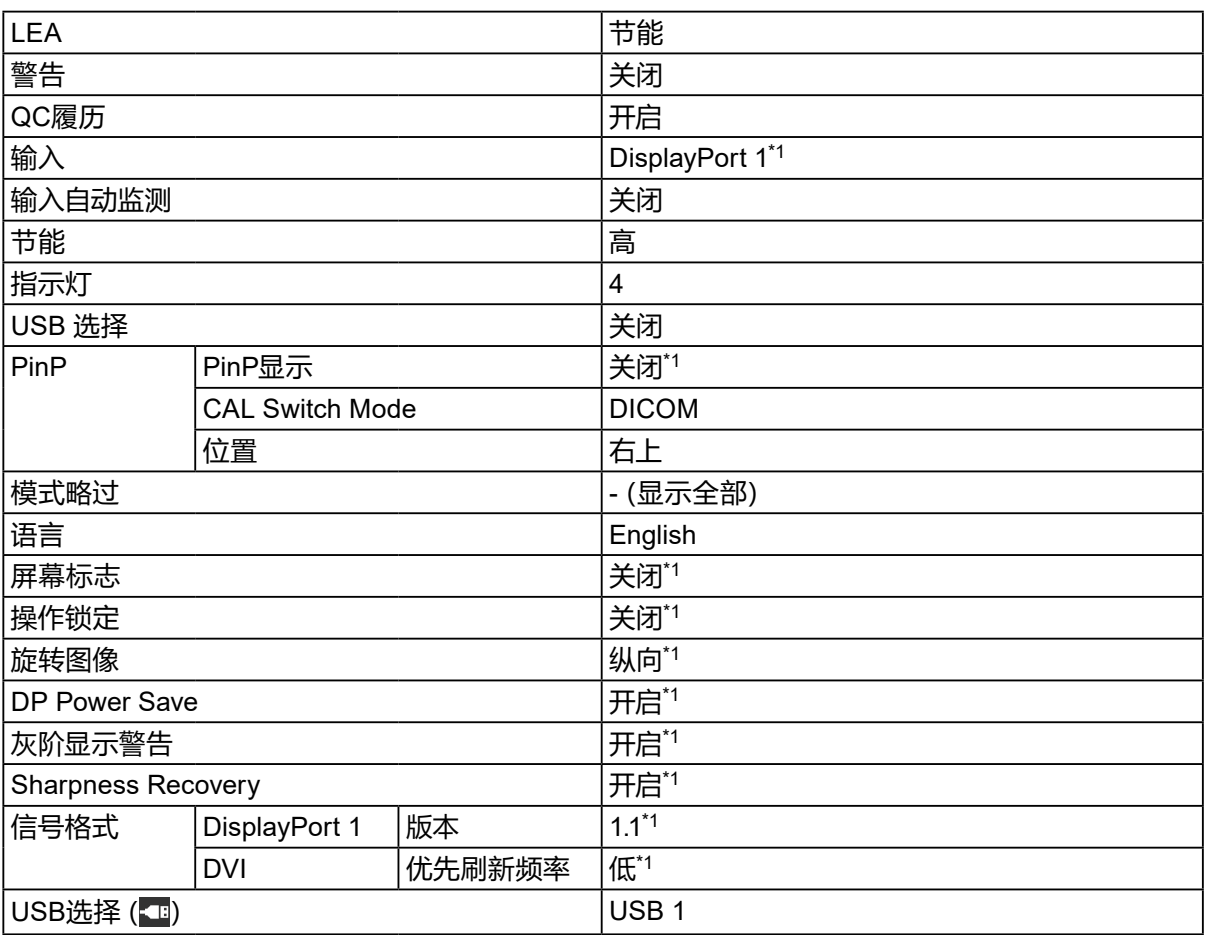

\*1 这些菜单无法用"全部重设"初始化(参[阅"复原所有设定"\(第](#page-29-1)30页))。

# **商标**

术语HDMI和High-Definition Multimedia Interface以及HDMI标志均是HDMI Licensing, LLC在美 国和其他国家的商标或注册商标。

DisplayPort合规标志和VESA是Video Electronics Standards Association的注册商标。

SuperSpeed USB Trident标志是 USB Implementers Forum, Inc 的注册商标。

USB功率传输(USB Power Delivery)的三叉戟标志是USB Implementers Forum, Inc的商标。

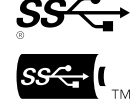

USB Type-C和USB-C是USB Implementers Forum, Inc.的注册商标。

DICOM是美国电器制造商协会的注册商标,用于与医疗信息数字通讯相关的标准出版物。 Kensington 和 Microsaver 是 ACCO 品牌公司 (ACCO Brands Corporation) 的注册商标。 Thunderbolt 是英特尔公司在美国和/或其他国家的商标。

Microsoft 和 Windows 是 Microsoft Corporation 在美国和其他国家的注册商标。

Adobe 是 Adobe Systems Incorporated 在美国和其他国家的注册商标。

Apple、macOS、Mac OS、OS X、Macintosh 和 ColorSync 是 Apple Inc.的注册商标。

ENERGY STAR 是美国国家环境保护局在美国和其他国家的注册商标。

EIZO、EIZO标志、ColorEdge、CuratOR、DuraVision、FlexScan、FORIS、RadiCS、RadiForce、 RadiNET、Raptor和ScreenManager是EIZO Corporation在日本和其他国家的注册商标。

ColorEdge Tablet Controller、ColorNavigator、EcoView NET、EIZO EasyPIX、EIZO Monitor Configurator、EIZO ScreenSlicer、G-Ignition、i•Sound、Quick Color Match、RadiLight、Re/Vue、 SafeGuard、Screen Administrator、Screen InStyle、ScreenCleaner 和 UniColor Pro 是 EIZO Corporation 的商标。

所有其他公司名称、产品名称和徽标是其各自所有者的商标或注册商标。

# **许可**

本产品上使用的位图字体由Ricoh Industrial Solutions Inc.设计。

# **有限责任保证书**

EIZO Corporation (以下简称 "**EIZO**" ) 和EIZO授权的经销商 (以下简称 "**经销商**" ) , 接受并依照本有限责任保证书 (以下 简称"**保证书**")之条款,向从EIZO或经销商购买本文中所规定产品(以下简称"**产品**")的原买方(以下称"**原买方**")提供 保证:在保证期内(规定如下),如果原买方发现(i)本产品使用说明书(以下简称"**用户手册**")所述方式正常使用本产品过 程中,本产品出现故障或损坏;或(ii)按用户手册所述方式正常使用本产品过程中,本产品的液晶显示屏(LCD)及亮度未能达 到用户手册中所述的推荐亮度时,EIZO和经销商根据其独自的判断免费修理或更换该产品。

本保证期限定为自本产品购买之日起的五(5)年期间(以下简称"**保证期限**")。 但是,仅按照用户手册所描述的推荐亮度 使用本产品时方对产品的亮度提供保证。亮度的保证期限也限定为本产品的使用时间在20000小时以下(含20000小时) (亮度为500cd/m², 色温为开氏温度7500) 或者在30000小时以下 (含30000小时)(亮度为400cd/m², 色温为开氏温度 7500)的条件下自购买本产品之日起的五(5)年。EIZO 和经销商将不向原买方或任何第三方承担本保证书所规定之外的 与本产品有关的任何责任或义务。

本产品停产七(7)年后,EIZO及经销商不再保留或保存产品的任何零件(设计零件除外)。维修产品时,EIZO与经销商将使 用符合我方质量控制标准的替换零件。若由于自身条件或缺少相关零件而不能修理设备,EIZO 和经销商可提供性能相同 的更换产品,而无需维修。

本保证书仅对于设有经销商的国家或地区有效。本保证书并不限定原买方的任何法律权利。

无论本保证书的任何其他条款如何规定,对于任何下列情况之一,EIZO和经销商将不承担本保证书规定责任:

- (a) 由于运输损害、改装、改动、滥用、误用、意外事故、错误安装、灾害、附着灰尘、维护不善和 / 或由除 EIZO 和经销商 以外的第三方进行不适当的修理造成本产品的任何故障。
- (b) 由于可能发生的技术变更和/或调整造成本产品的任何不兼容性。
- (c) 传感器的任何老化,包括传感器的测量值。
- (d) 因外部设备造成本产品的任何故障。
- (e) 因在除EIZO和经销商估计以外的环境条件下使用而造成本产品的任何故障。
- (f) 产品附件的任何老化(如缆线、用户手册、CD-ROM等)。
- (g) 消耗品及/或产品附件的任何老化(如电池、遥控器、触摸笔等)。
- (h) 本产品表面包括液晶显示屏(LCD)表面的任何变形、变色和/翘曲。
- (i) 将产品放置在可能受强烈振动或冲击影响的位置,可能会导致产品出现缺陷。
- (j) 因电池液体泄漏造成本产品的任何故障。
- (k) 由于在比用户手册所推荐亮度更高的亮度下使用对本产品所造成的任何老化。
- (I) 由于诸如液晶显示屏 (LCD) 和/或背景照明等消耗品零件的老化造成的任何显示性能低劣 (如亮度均一性变化、色 彩变化、色彩均一性变化、包括烧伤像素在内的像素缺陷等)。
- (m) 因附着灰尘造成冷却风扇的任何老化或故障。

为了获得本保证书规定的服务,原买方必须使用原包装或其他具有同等保护程度的适当包装将本产品运送到当地的经销 商,并且预付运费,承担运输中的损坏和/或损失的风险。要求提供本保证书规定的服务时,原买方必须提交购买本产品和 标明此购买日期的证明。

按本保证书规定进行了更换和/或修理的任何产品的保证期限,将在原保证期限结束时终止。

在返回给EIZO和经销商进行修理后,任何产品的任何媒体或任何部件中储存的数据或其他信息发生任何损坏或损失,对 此EIZO和经销商将不承担责任。

对于本产品及其质量、性能、可销售性以及对于特殊用途的适合性等,EIZO和经销商不提供其他任何明示或暗示的保证。 因使用本产品或无法使用本产品或因与本产品有任何关系(无论是否根据合同)而造成:任何附带的、间接的、特殊的、随 之发生的或其他的损害(包括但不仅限于:利润损失、业务中断、业务信息丢失或其他任何金钱损失)以及侵权行为、过 失、严格赔偿责任或其他责任,即使已经向EIZO和经销商提出了发生这些损害的可能性,对此EIZO和经销商概不承担责 任。本免责条款还包括因第三方向原买方提出索赔而可能发生的任何责任。 本条款的本质是限定由于本有限责任保证书 和/或销售本产品所发生的EIZO和经销商的潜在责任。

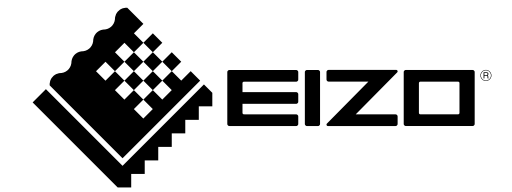

03V28547B1 IM-RX370